### **Knowledge**

### **Base**

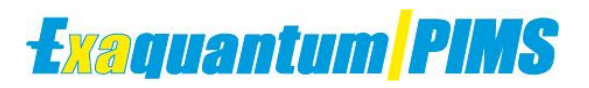

### **Unable to restore an archive from old backup device**

KB-0047-22

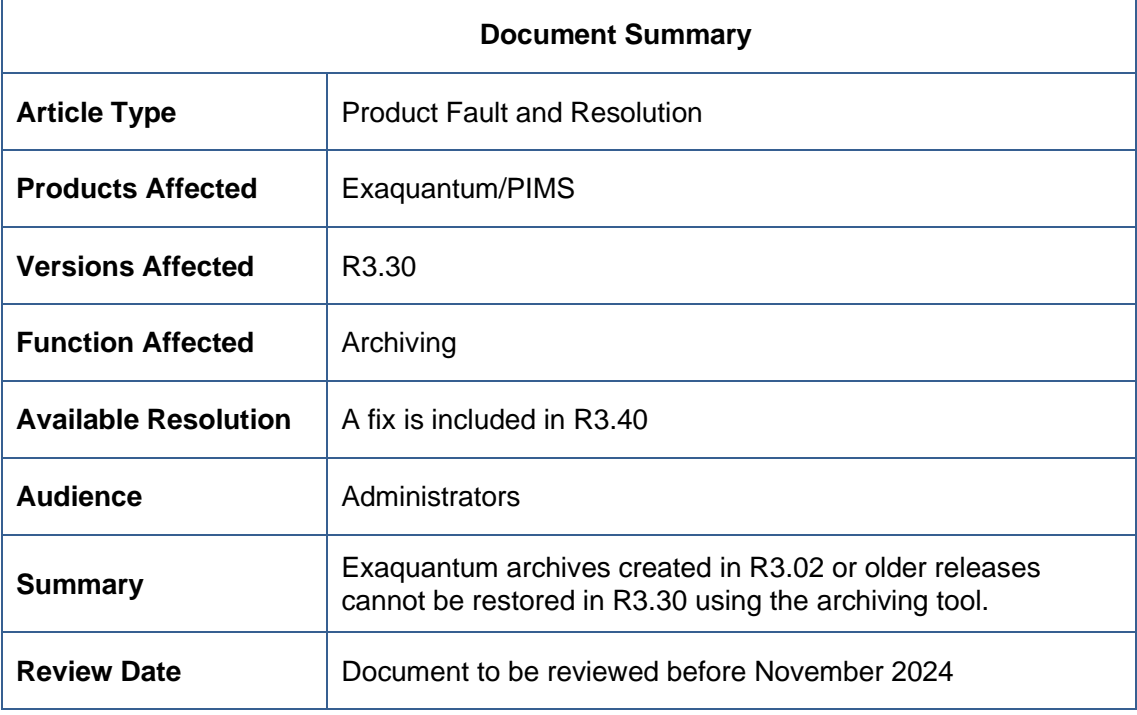

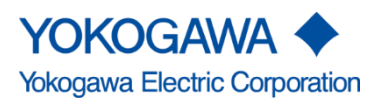

KB-0047-22 Unable to restore an archive from old backup device Exaquantum R3.30

Issue 3.0 3rd November 2023

Blank Page

### <span id="page-2-0"></span>**Table of Contents**

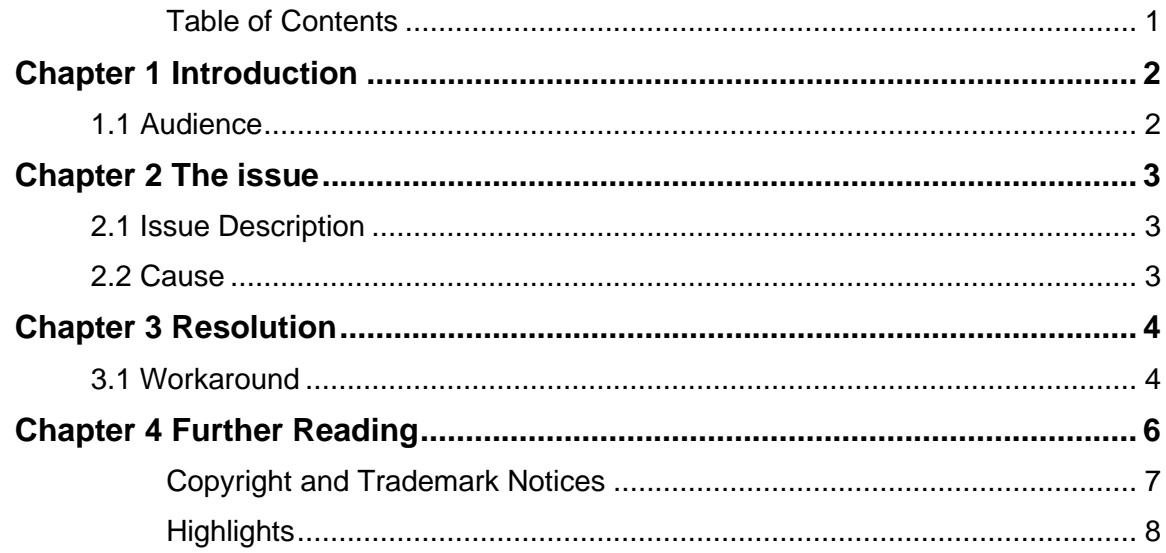

# <span id="page-3-0"></span>**Chapter 1 Introduction**

Exaquantum archives created in R3.02 or older releases cannot be restored in R3.30 using the archiving tool.

This document provides the necessary steps for restoring Exaquantum R3.02 or older archives on an R3.30 system.

Please note that archives backups created in SQL 2005 (Exaquantum R2.40) or earlier cannot be used. Please refer to "IM36J04A15-11E Exaquantum R3.30 Upgrade and Support" guide for more information.

#### <span id="page-3-1"></span>**1.1 Audience**

This guide is intended for administrators.

### <span id="page-4-0"></span>**Chapter 2 The issue**

#### <span id="page-4-1"></span>**2.1 Issue Description**

On an Exaquantum R3.30 system it is not possible to restore archives created on an R3.02 system or earlier using the archiving tool.

The archiving tool errors with: "The database is not compatible with the current SQL Server. Please refer to the Exaquantum/PIMS manual to restore the data."

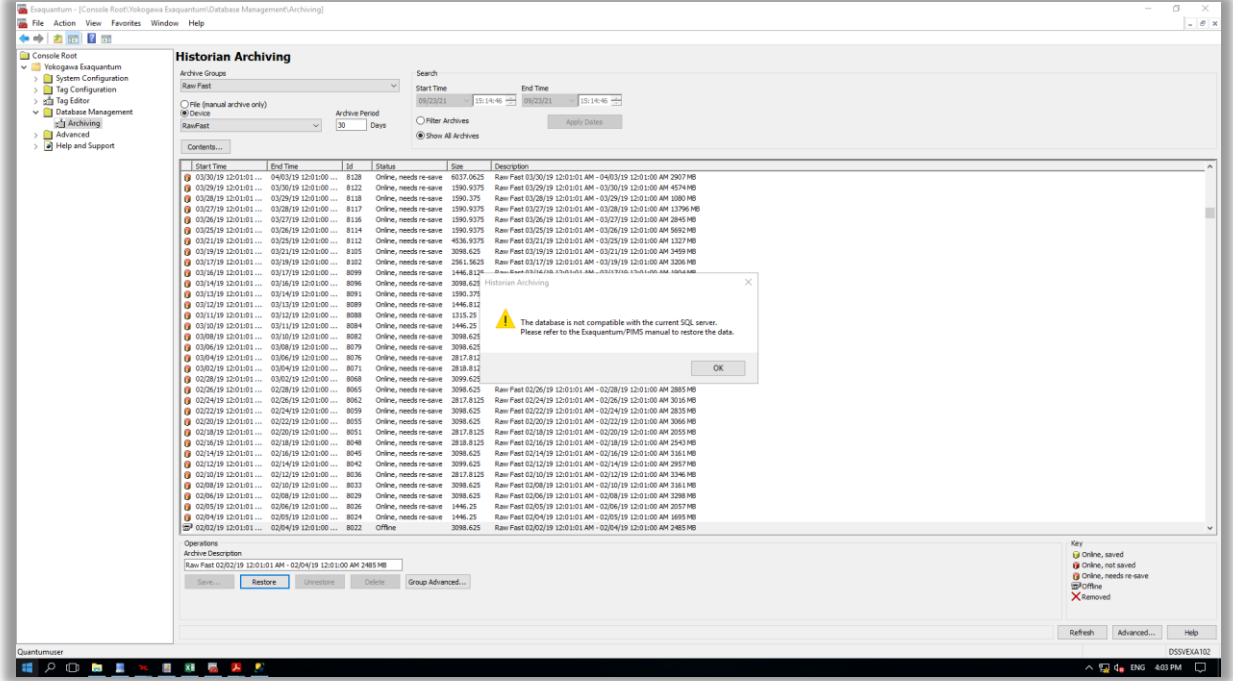

The following error (Event ID: 62165 Category: QArchive) is also logged in the application event log:

Cannot close Historian database connection. Q:\Exaquantum\QHistory\QArchive\Archive.cpp Line 3703 : Cannot close Historian database connection. : Archive Online operation failed. : R3.30 : 2021/09/23 08:03:20.204

#### <span id="page-4-2"></span>**2.2 Cause**

The archive database's compatibility level fails a validation check against the compatibility level of the master database.

### <span id="page-5-0"></span>**Chapter 3 Resolution**

The issue has been addressed in R3.40 and a workaround can be used in R3.30.

#### <span id="page-5-1"></span>**3.1 Workaround**

In SQL Server Management Studio:

- 1. Restore the archive database from the backup.
- 2. Change the database compatibility level of the archive database to 140 from the list in Database Properties->Options->Compatibility Level

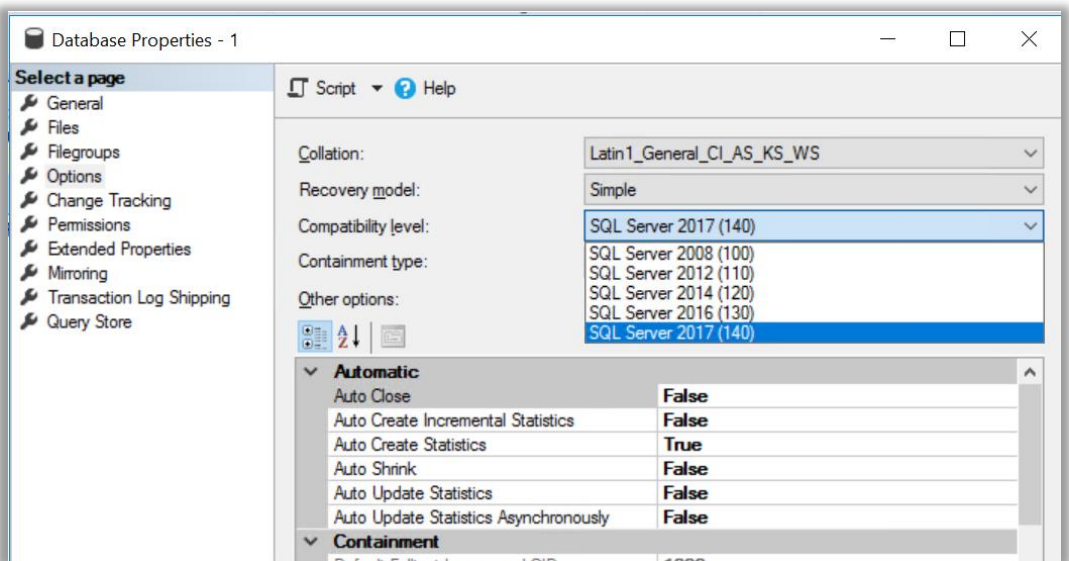

- 3. Create a new backup device to store the archive(s).
- 4. Right mouse click on the archive database and select "Tasks"->"Back Up…"
- 5. In the "General" page of the Backup dialog Set the "Destination" to the new backup device.
- 6. Click on the "Backup Options" page of the Backup dialog and set the "Name" and "Description" to Archive number and Archive Description, as they appear in the Exaquantum Archiving Tool.

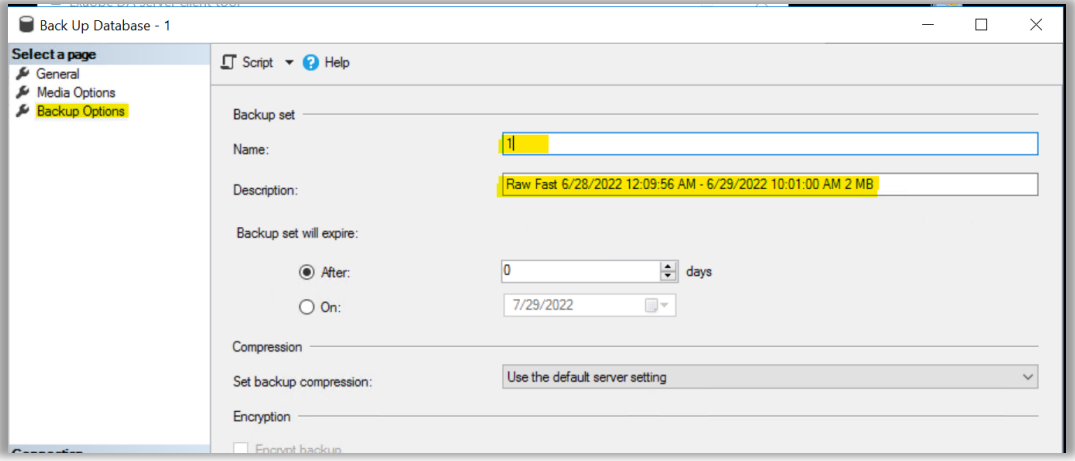

- 7. Backup the database to the new backup device by pressing the "OK" button in the Backup dialog.
- 8. Delete the archive database from the SQL Server.

In Exaquantum Archiving Tool (Administration Tools):

- 1. Select the Archiving Group the archive in question belongs to.
- 2. Select the new backup device used to back up the archive.
- 3. Select the archive from the list (it should be marked as offline) and press the "Restore" button to bring it back online.

# <span id="page-7-0"></span>**Chapter 4 Further Reading**

For more information on handling archives backups created in SQL 2005 (Exaquantum R2.40) or earlier please refer to the following document.

▪ "IM36J04A15-11E Exaquantum R3.30 Upgrade and Support", available from the affiliate section of [www.ymx.yokogawa.com\support](http://www.ymx.yokogawa.com/support)

More support is available at [www.ymx.yokogawa.com\support](http://www.ymx.yokogawa.com/supportO) or from [support.ymx@yokogawa.com](mailto:support.ymx@yokogawa.com) email address.

# <span id="page-8-0"></span>**Copyright and Trademark Notices**

© 2022 Yokogawa Electric Corporation

#### ▪ **All Rights Reserved**

The copyright of the programs and online manuals contained in the software medium of the Software Product shall remain with YOKOGAWA.

You are allowed to print the required pages of the online manuals for the purposes of using or operating the Product; however, reprinting or reproducing the entire document is strictly prohibited by the Copyright Law.

Except as stated above, no part of the online manuals may be reproduced, transferred, sold, or distributed to a third party in any manner (either in electronic or written form including, without limitation, in the forms of paper documents, electronic media, and transmission via the network).

Nor it may be registered or recorded in the media such as films without permission.

#### **Trademark Acknowledgements**

- CENTUM, ProSafe, Exaquantum, Vnet/IP, PRM, Exaopc, Exaplog, Exapilot, Exasmoc and Exarqe are registered trademarks of Yokogawa Electric Corporation.
- Microsoft, Windows, Windows Server, SQL Server, Excel, Internet Explorer, SharePoint, ActiveX, Visual Basic, Visual C++, and Visual Studio are either registered trademarks or trademarks of Microsoft Corporation in the United States and other countries.
- Adobe and Acrobat are registered trademarks of Adobe Systems Incorporated and registered within particular jurisdictions.
- Ethernet is a registered trademark of XEROX Corporation.
- All other company and product names mentioned in this manual are trademarks or registered trademarks of their respective companies.
- We do not use TM or ® mark to indicate those trademarks or registered trademarks in this manual.
- We do not use logos in this manual.

# <span id="page-9-0"></span>**Highlights**

The Highlights section gives details of the changes made since the previous issue of this document.

#### ▪ **Summary of Changes**

This is Issue 3.0 of the document related to Product Library version 3.0.

### ▪ **Detail of Changes**

The changes are as follows:

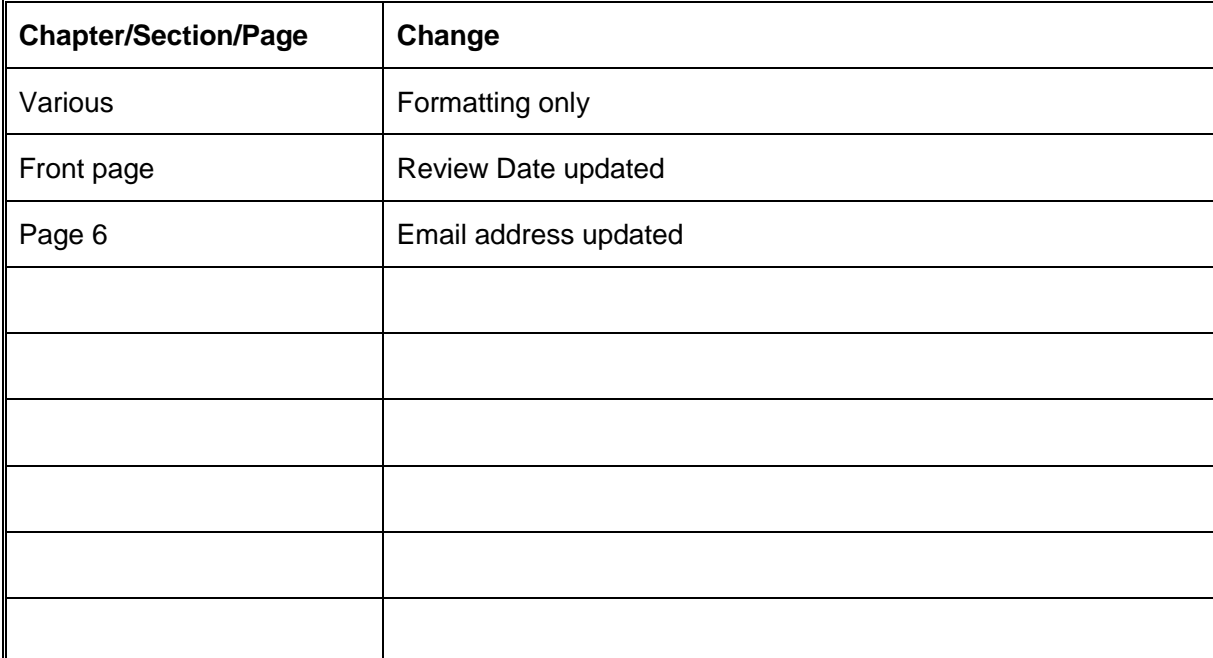